## **ADP Self Service Registration Quick Reference Card**

The first step is to log on ADP Workforce Now. To do so, go to [https://portal.adp.com.](https://portal.adp.com/)

The first time you log on, you must complete a registration process. If you have any questions or concerns, please contact Melissa Young at 410-224-4205 x123 in the Annapolis Office or April Krauth 301-863-8870 x25 in the Lexington Park Office.

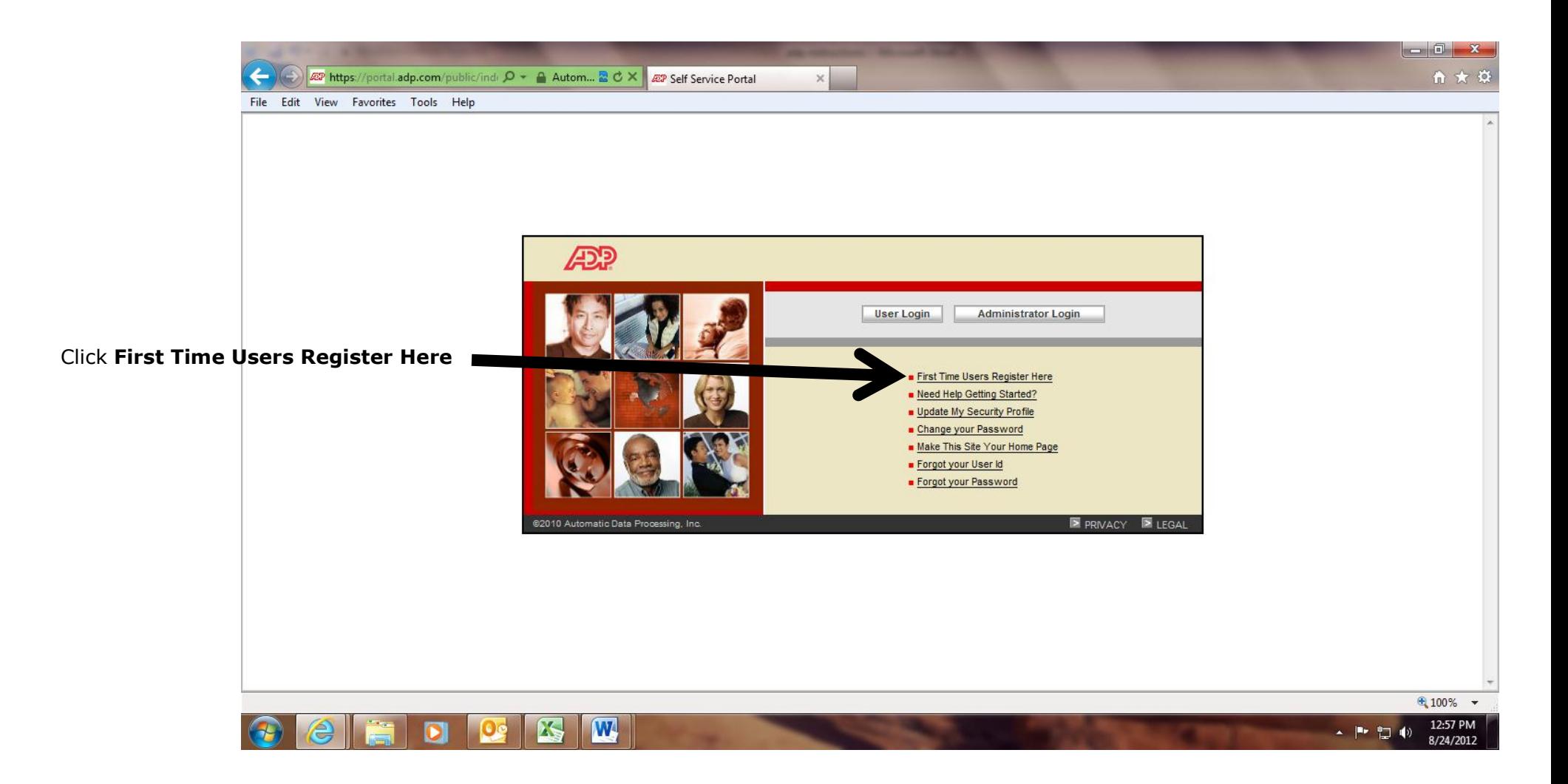

**Step 1:** You will enter the registration code: **baycomm-1225** The registration code is not case sensitive. Click **Next.**

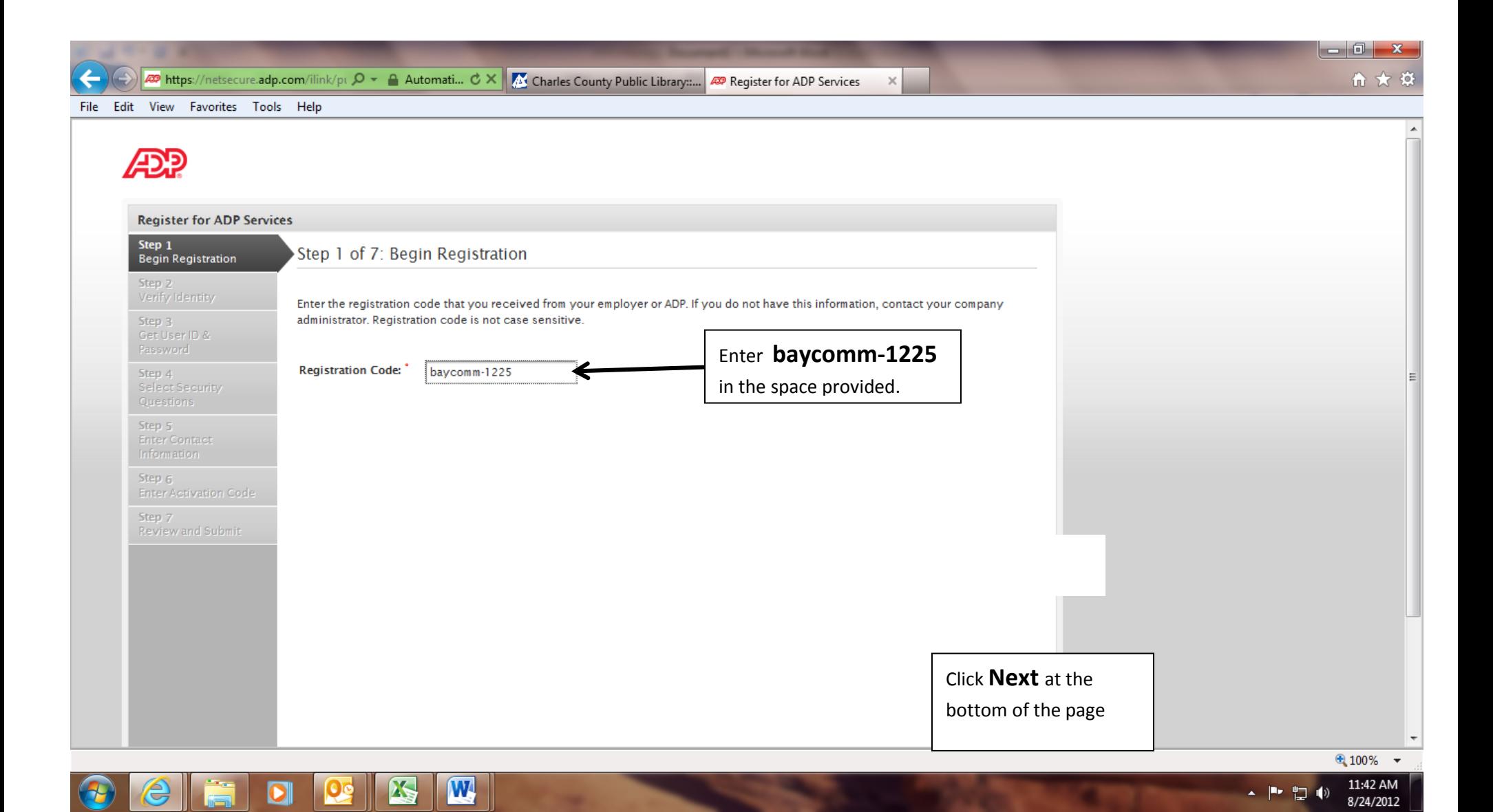

## **Step 2:** You must enter your First Name, Last Name, and SSN twice. Click **Next**.

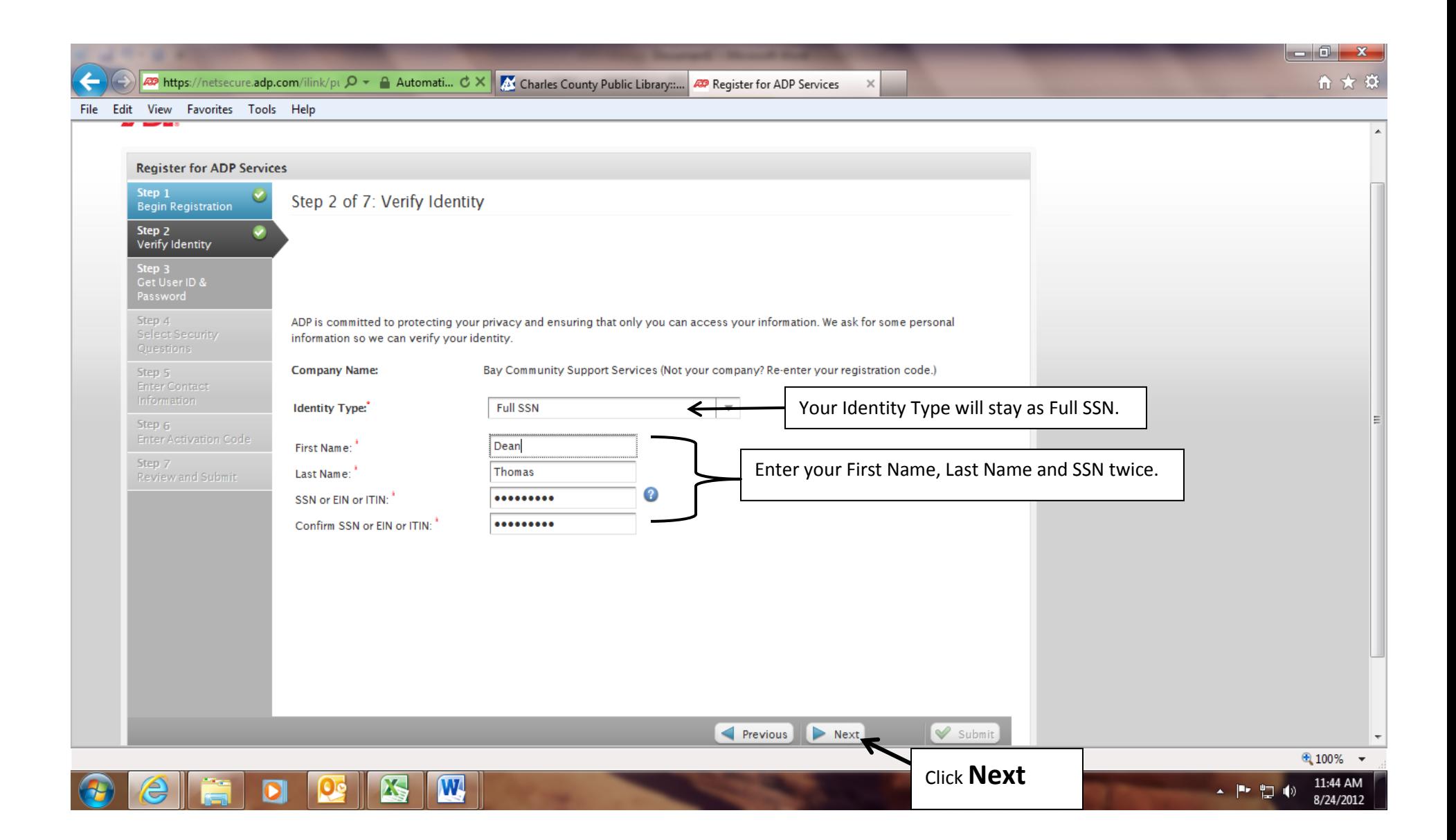

**Step 3:** This will give you your User ID (ensure to write it down) and create your password. Enter your password twice. Click **Next**.

**Important:** You should make a note of your user ID and password and keep them in a safe place. You'll need them to log on to ADP system.

 $\mathbf{w}$ 

**RA** 

 $|O|$ 

e

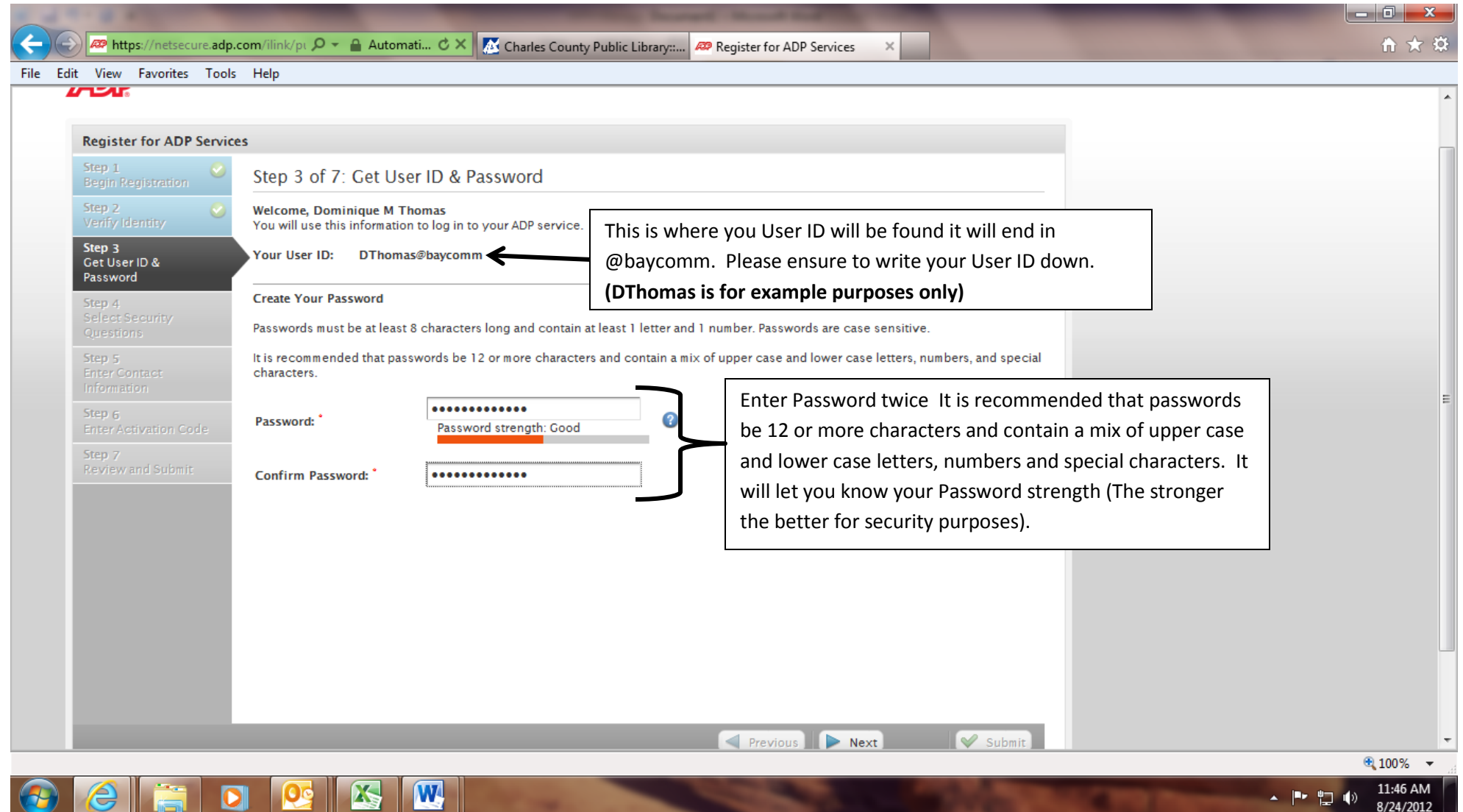

8/24/2012

**Step 4**: Enter your security-related information (This is to protect your account, the information you enter will be used to verify your identity if you forget your user ID or password). After selecting each question and filling in your answers, Click **Next**.

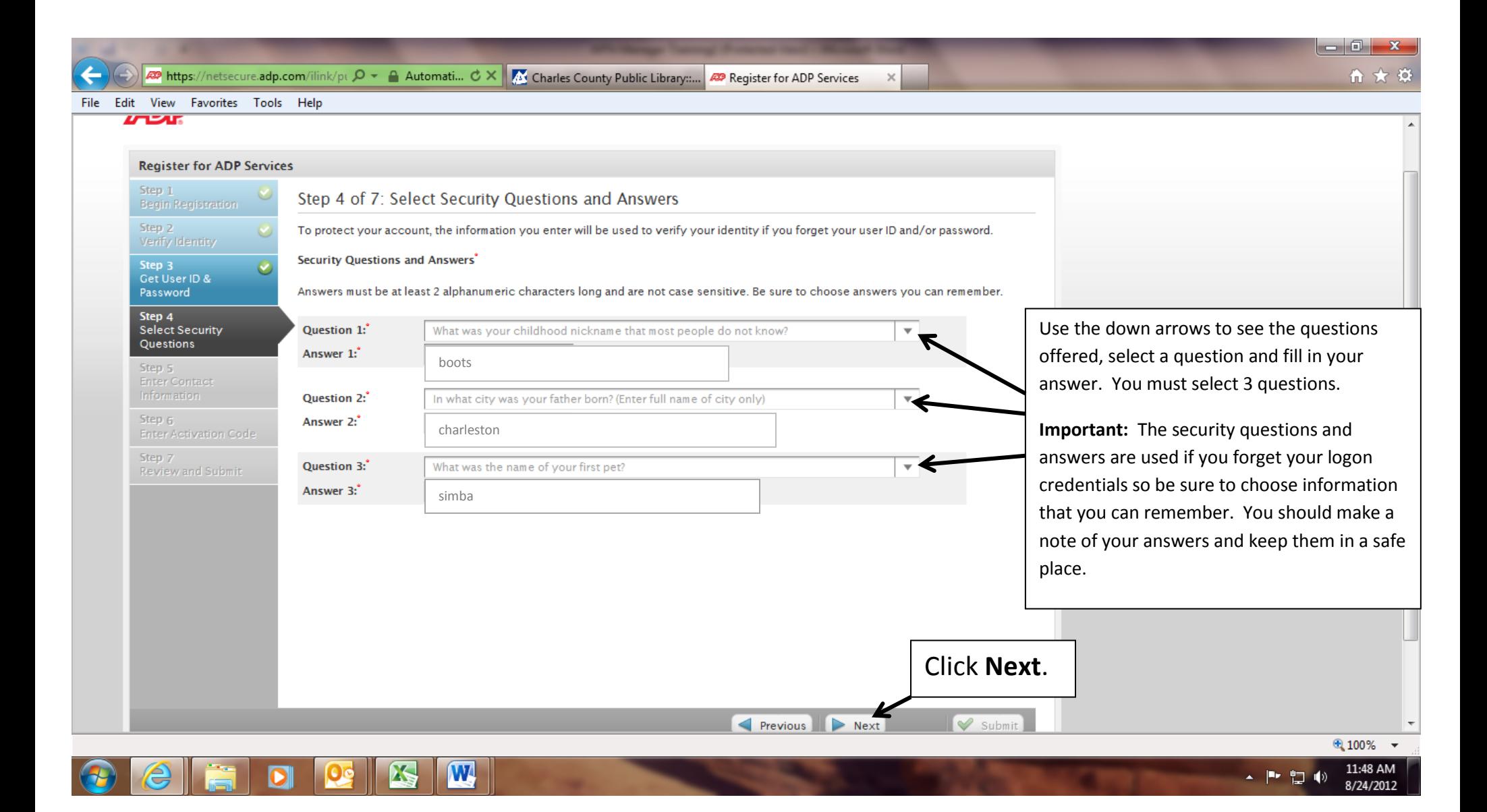

**Step 5:** You must enter your contact information to receive communication from your company and/or ADP. ADP will send you an activation code to confirm that we can contact you. Click **Next**.

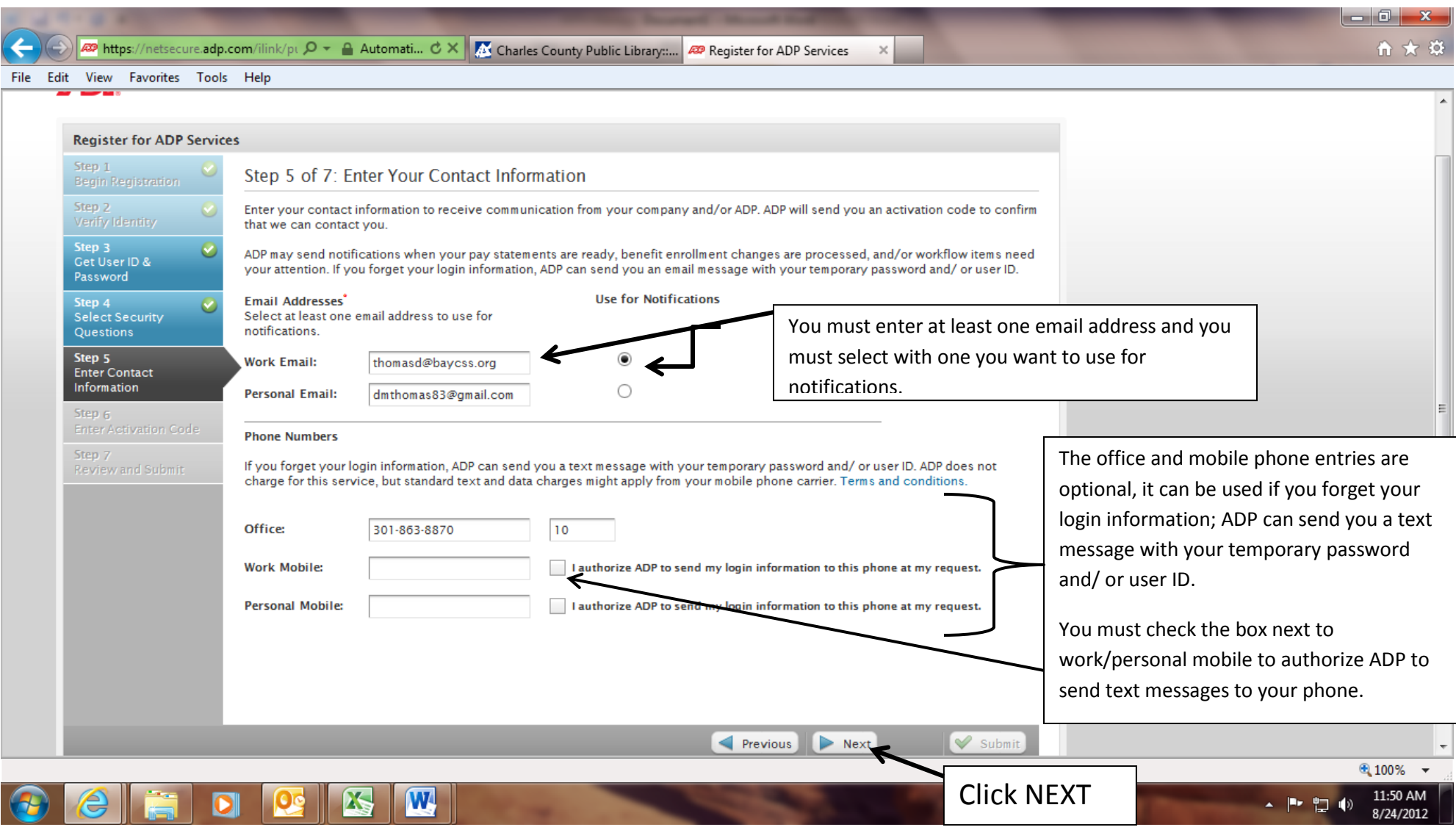

Step 6: An activation code will be sent to your email and/mobile phone numbers you have given. Enter that activation code to activate your account. Then Click **NEXT.**

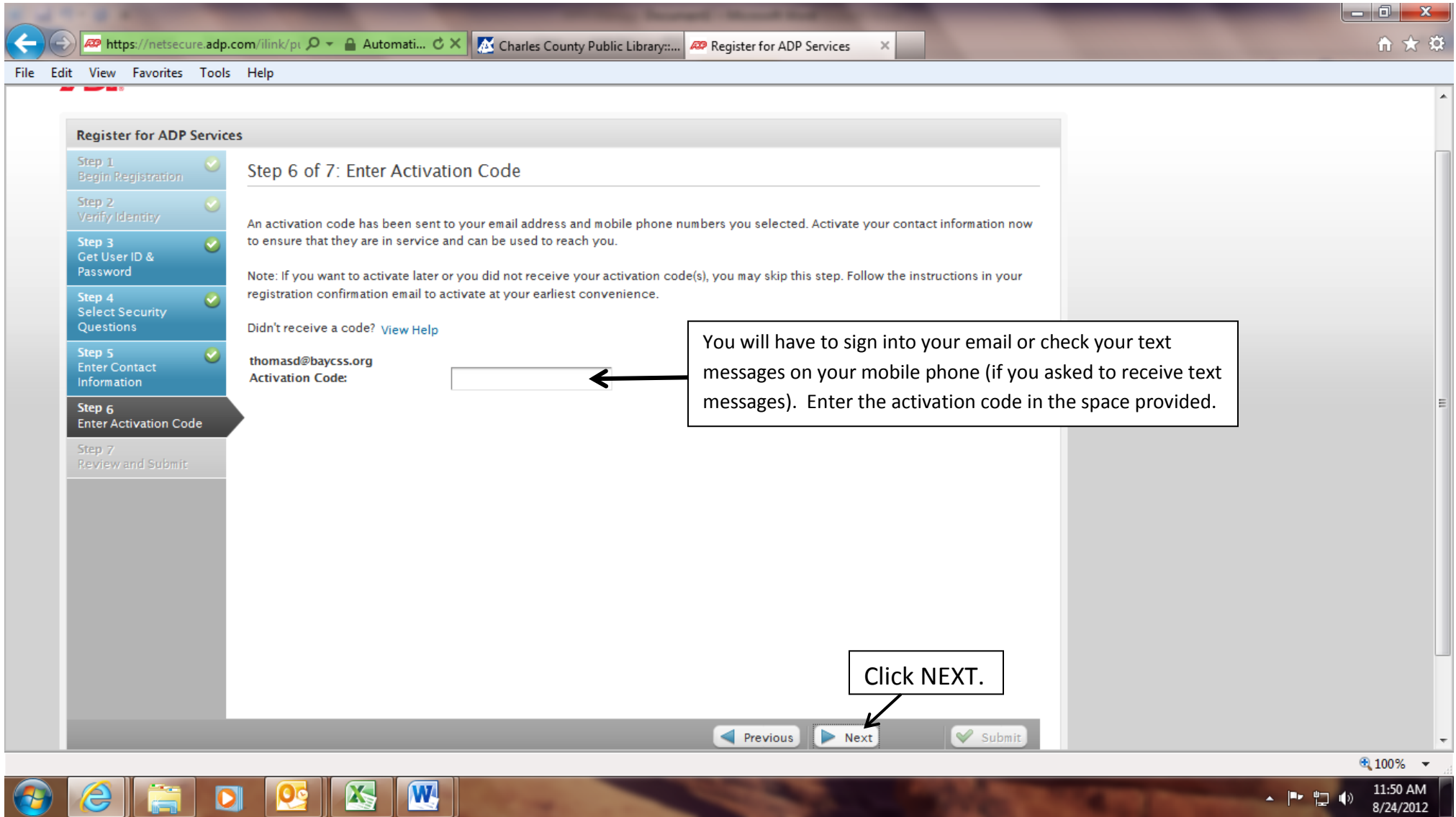

**Step 7:** Review the information on the page; click Submit to confirm and continue. To make changes, use the left navigation options or click Previous.

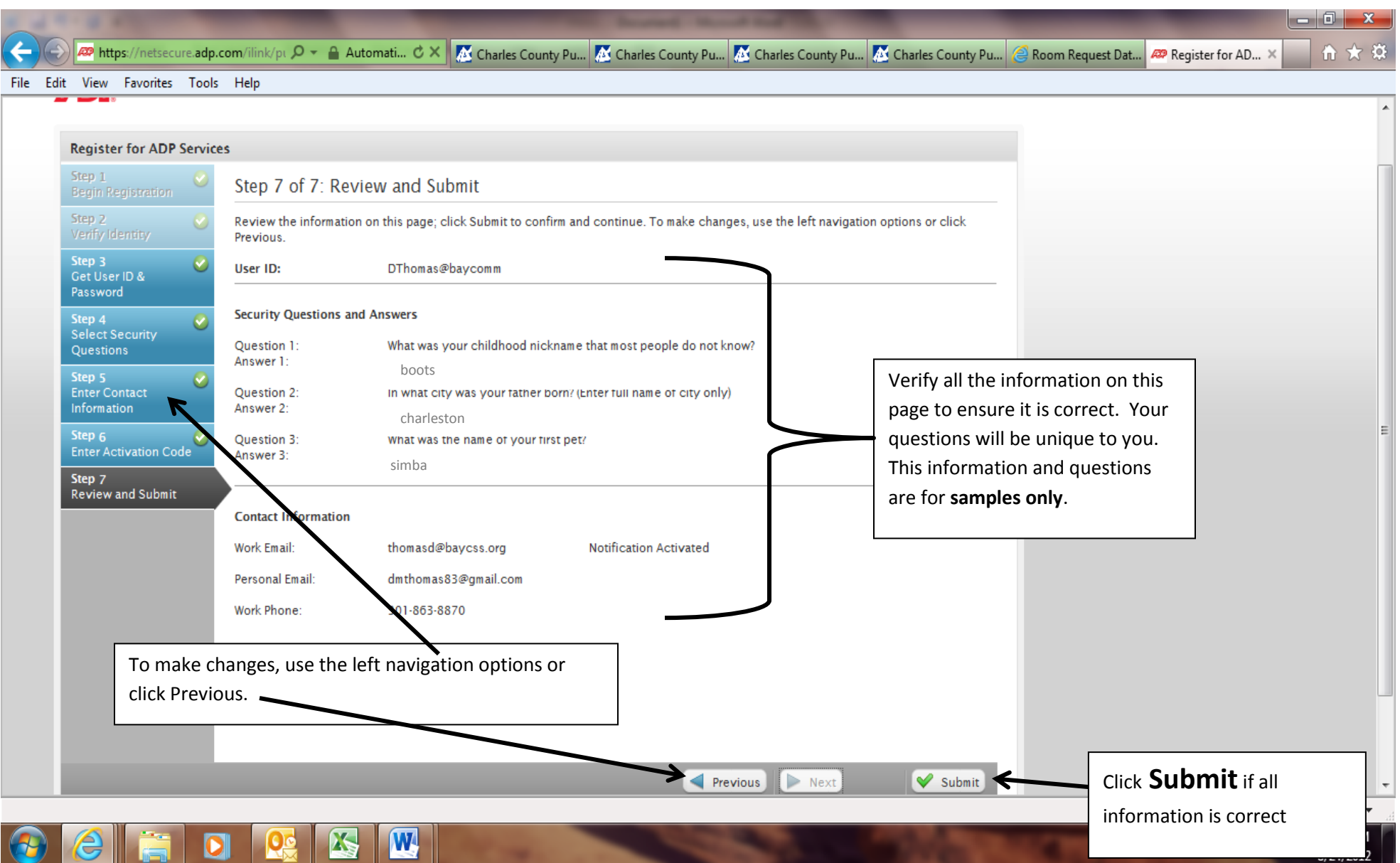

If you have completed the steps successfully, you will see this screen, your registration is complete!

 Click Log In. Next Click User Login to enter your Login Information. Each time you will log in at https://portal.adp.com

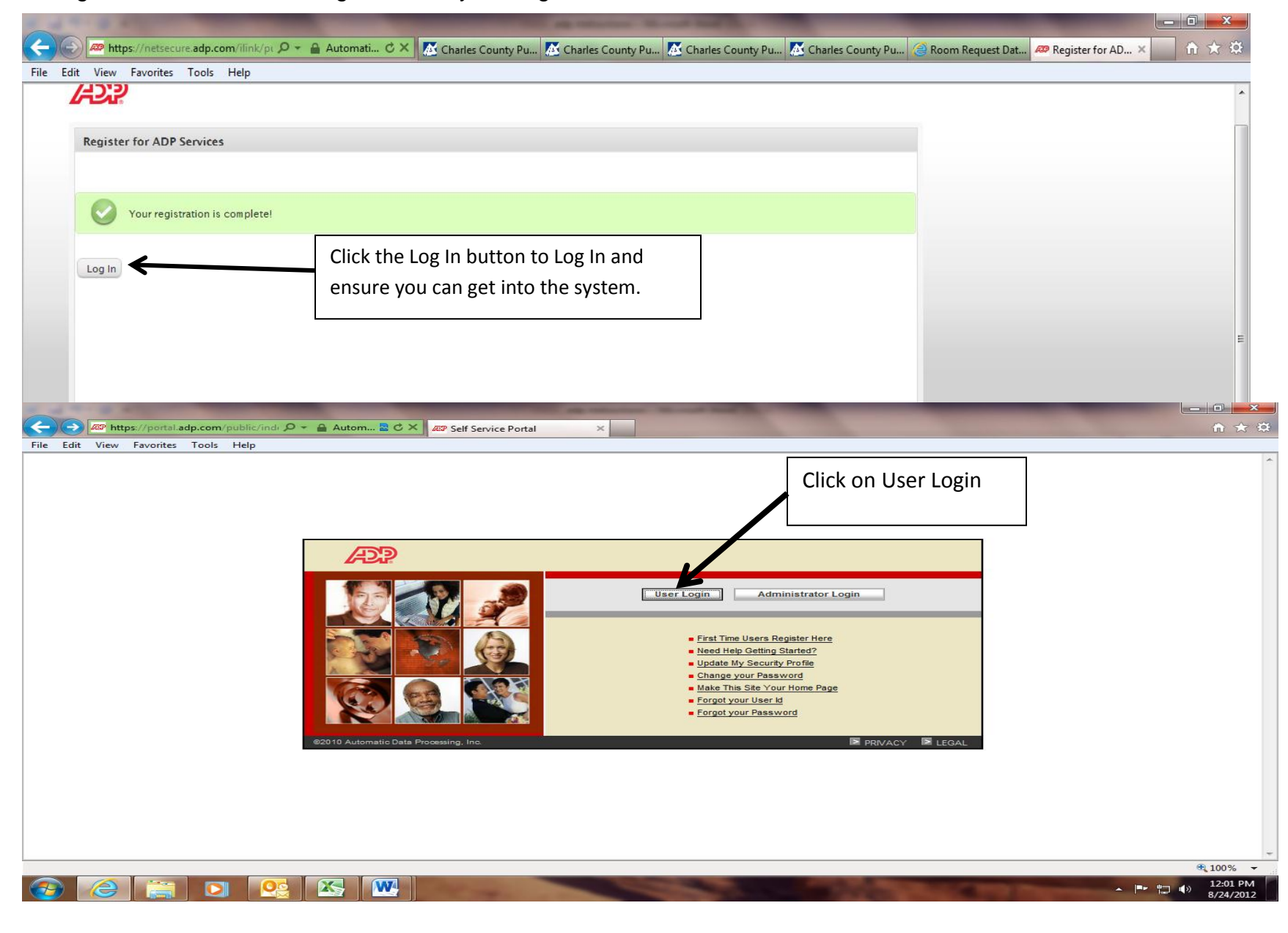

Enter you User name and Password you just created. Click OK.

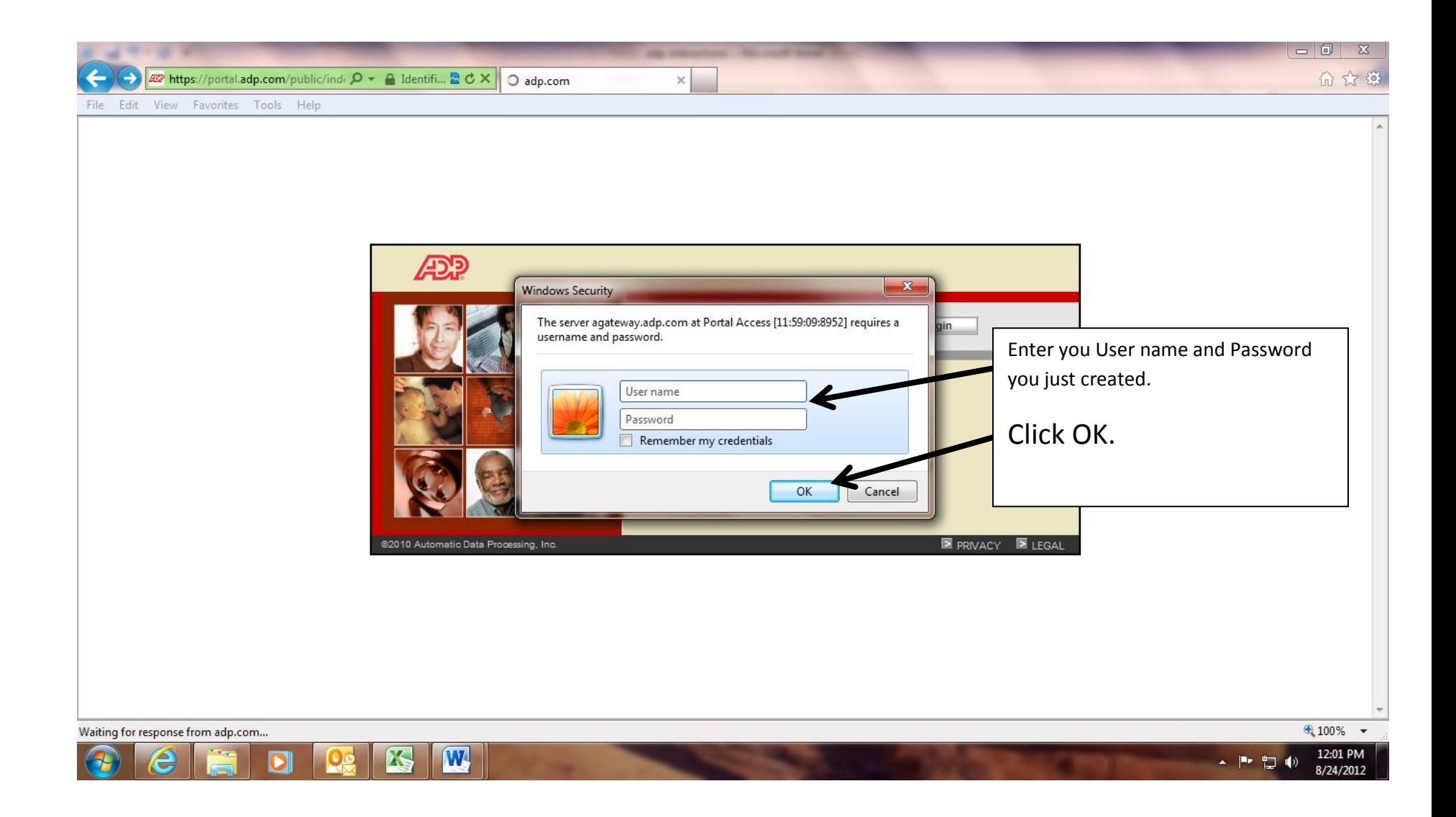

CONGRATULATIONS!! If you have reached this screen, you have successfully logged in to the ADP Time and Attendance System. Please ensure to keep your User Name and Password in a safe place and ensure NO ONE has access to your information.

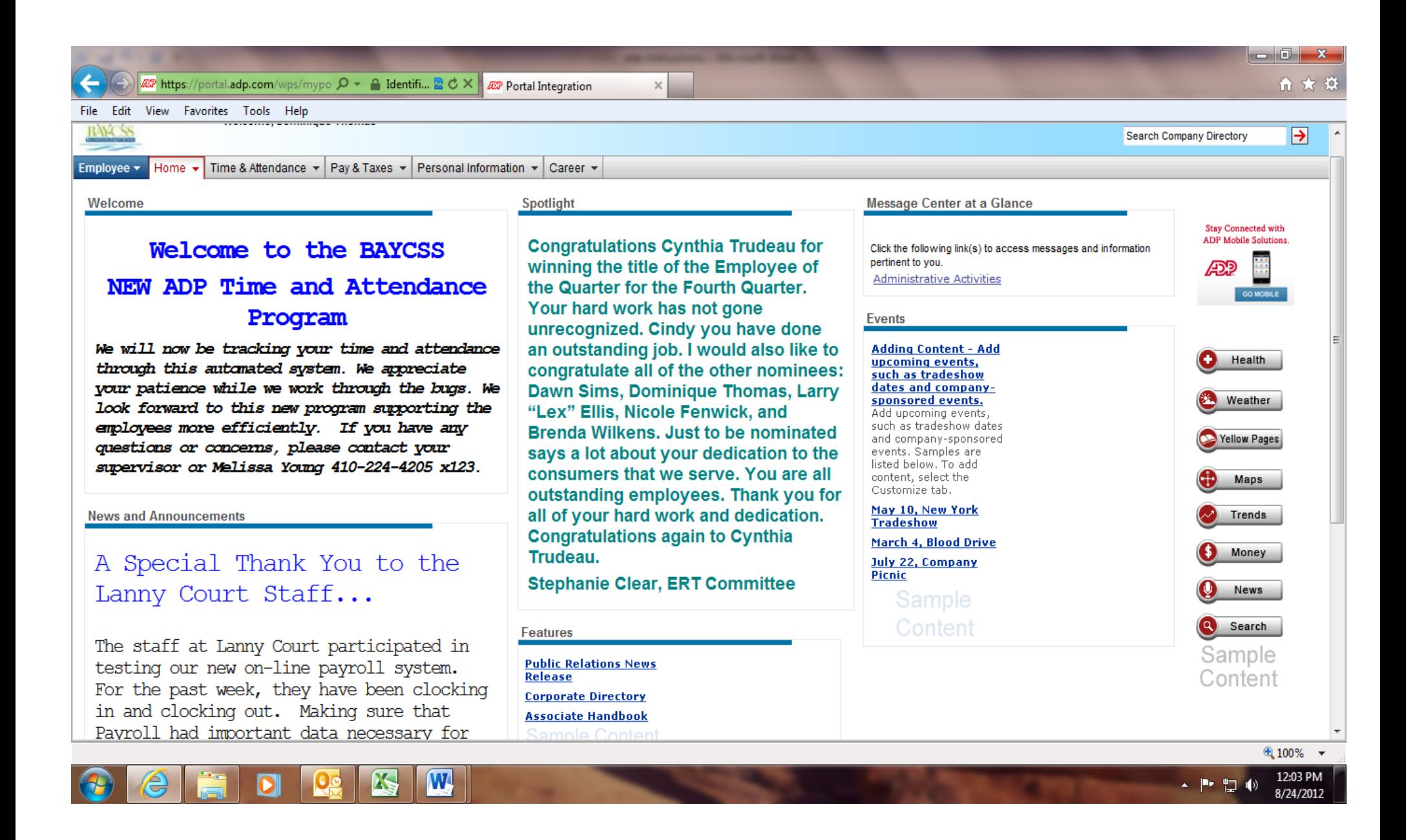